## ■2024年度 第1回・第2回臨床研究セミナー 当日参加の申込について

本マニュアルは、当日の Zoom リアルタイム開催に参加される場合の申込方法となります。 お申し込みの前に、本マニュアルを十分にご確認の上、申込手順にお進みください。

参加前に、下記の 2023 年度 第 1 回臨床研究セミナー 期間限定再配信を LMS にて受講・復習すること を推奨いたします。 「臨床現場の未解決な問題・疑問解決をテーマに臨床研究を行う実際 ~テーマの発見、背景調査、文献検索、研究計画の立案を中心に~」(90 分) 講師:佐藤 淳也 先生(湘南医療大学薬学部薬物治療学研究室 教授) 「JADER 研究の事始」(90 分) 講師:細谷 龍一郎 先生(湘南医療大学薬学部臨床薬剤学研究室 講師) 「母集団薬物動態(PPK)解析入門」(90 分) 講師:青山 隆彦 先生(日本大学薬学部臨床薬物動態学研究室 准教授) 配信期間:2024 年 6 月 24 日(月)~ 2025 年 6 月 30 日(月)

## 1)参加申込について

①[LMS](https://jpps.study.jp/rpv/) にログインしてください。

ID・パスワードが不明な方は ID/[パスワードを忘れてしまった方はこちらよ](https://jpps.study.jp/rpv/remind.aspx)りご確認ください。 但し、新入会の方は、入会月の翌月 15 日までに ID とパスワードをメールでお送りします。

非会員の方で受講を希望されます場合は、メール件名「2024 年度 第 1 回・第 2 回臨床研究セミナー参 加希望(非会員)」、メール本文に「氏名・フリガナ・ご所属先・連絡先住所・電話番号」を記載の上、 下記事務局までメールにてご連絡ください。

> 日本緩和医療薬学会 LMS 事務局 サポートリンク合同会社 Email:info@sprt-link.jp

②「2024 年度臨床研究セミナー(当日開催参加)」をクリック、更に同タイトルをクリックしてください。 ※第 1 回・第 2 回両方の申込です。個別の申込はありません。

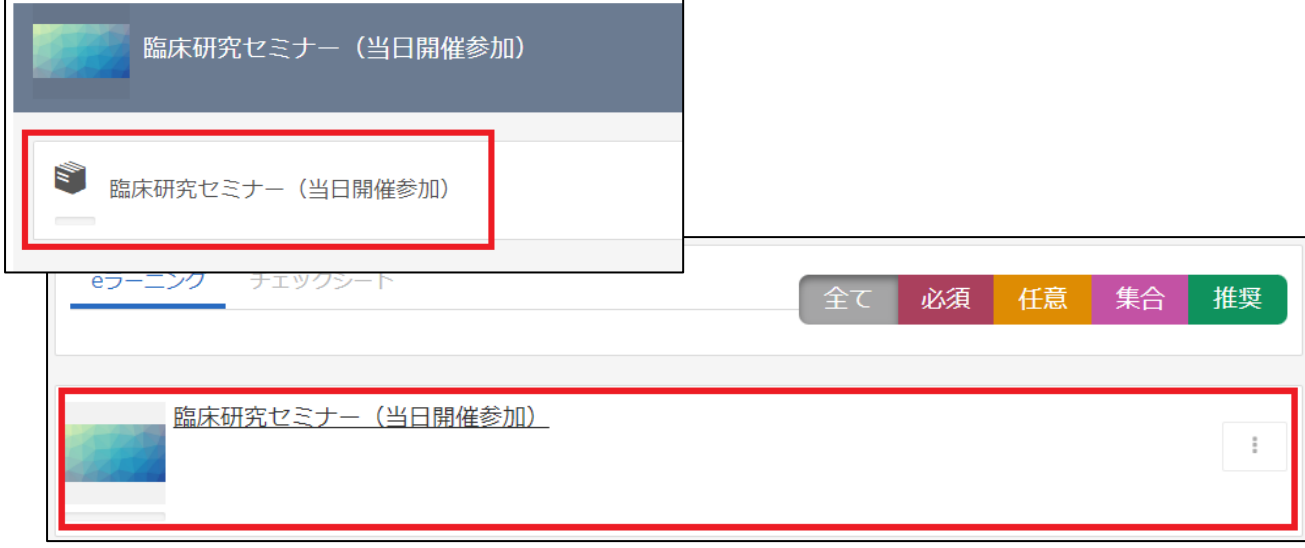

③「2024 年度 第 1 回・第 2 回 臨床研究セミナー 当日開催参加申込」→「Web セミナー」をクリックし てください。

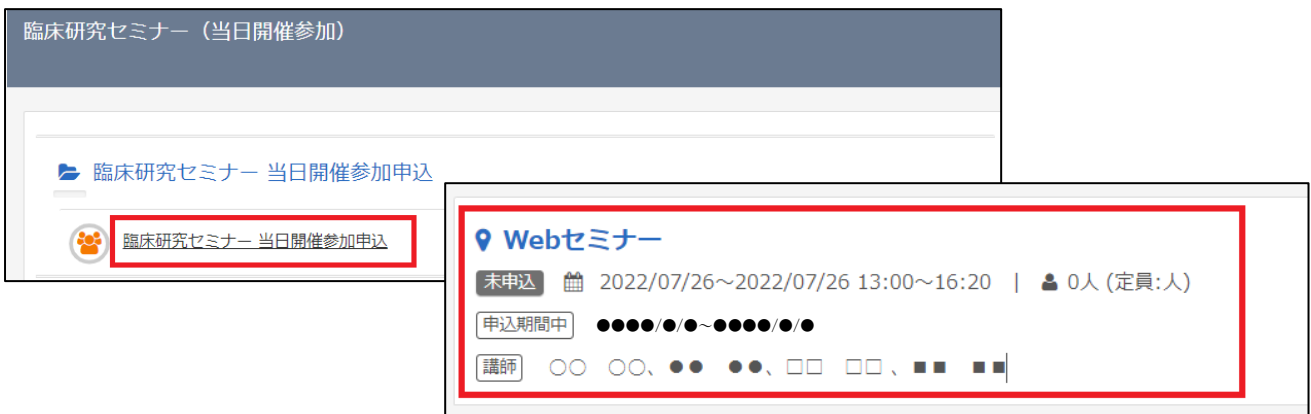

④決済方法を選択し「申込」→「OK」をクリックしてください。 ■クレジットカード決済の場合

GMO の決済画面に移行しますので決済手続きをお願い いたします。決済完了後、入金確認完了メールが届きますので ご確認ください。

■銀行振込の場合

振込案内メールが届きますのでお振込みをお願いいたします。 お振込み後、3営業日以内に入金確認完了メールが届きますの ご確認ください。

■領収書について

決済完了後または入金確認完了後、 「2024 年度臨床研究セミナー(当日開催参加)」 →同タイトルをクリックし、右上の「領収書」ボタン より発行ください。

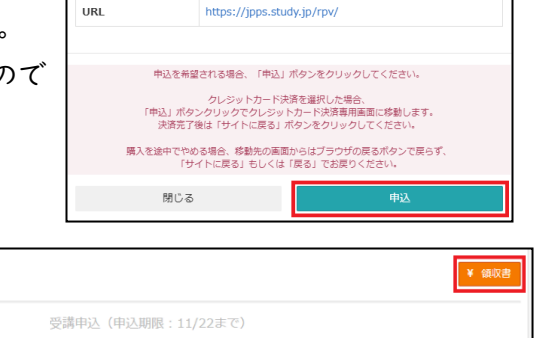

 $\bigcirc$ 

実施日時

申込期間

申込人数

講師 堀所

持ち物 費用 (税込)

決済方法 23

事前課題

蚁

申込

 $2000/01/01 \sim 2999/12/31$ 

2000/01/01~2999/12/31

LMS<br>日本緩和医療薬学会LMS

○クレジットカード決済 ○銀行振込

0人 (定員:人)

4000円

⑤Zoom の URL などは開催前にメールをお送りいたしますので、万が一、メールが届かない場合は事務局 までお問い合わせください。

**D** ● 承認

日本緩和医療薬学会 LMS 事務局 サポートリンク合同会社 Email:info@sprt-link.jp

## 2)キーワード提出について

①セミナー中にキーワードを提示いたします。セミナー終了後、当日中に必ずご提出ください。 [LMS](https://jpps.study.jp/rpv/) にログインし、第 1 回は「2024 年度 臨床研究セミナー(当日開催参加)」を第 2 回は「2024 年度 第 2 回 臨床研究セミナー(当日開催参加)」をクリック、更に同タイトルをクリックし、「キーワー ド提出」→「受講開始」をクリックしてください。

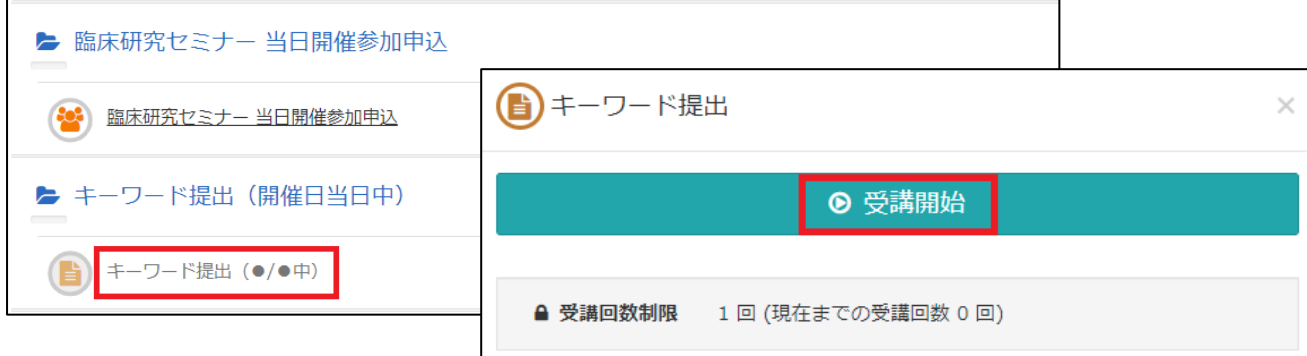

②キーワードを入力し、右下の「確認」→「回答」→「終了」とクリックしてください。

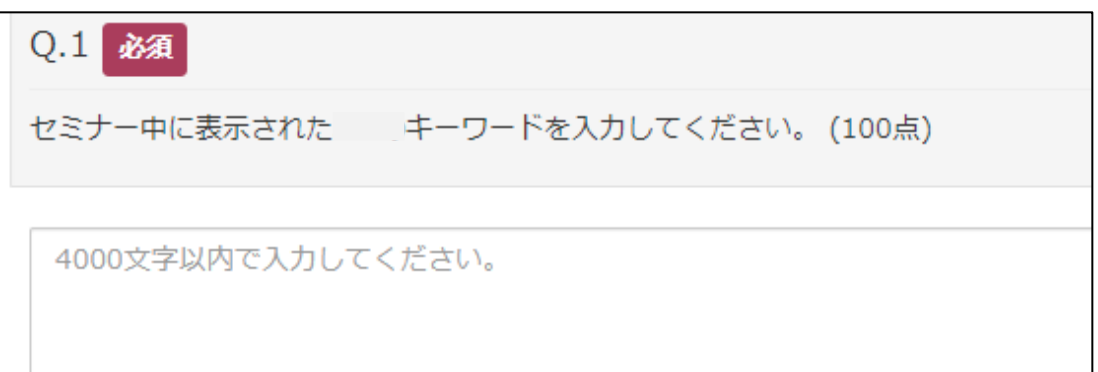

後日、事務局にて確認を行い、LMS にて単位を付与いたします。未提出やキーワード間違いの場合、 単位は付与されませんのでご注意ください。単位はホーム画面右の「研修履歴」よりご確認くださ い。(研修履歴の確認方法は[「受講履歴管理マニュアル」](http://jpps.umin.jp/wp-content/uploads/rirekikanri.pdf)をご参照ください。)

但し、非会員の方は「研修履歴」メニューは表示されませんので、受講された証明が必要な場合は、 ホーム画面のコース名の右「 ;」→「修了証」ボタンをクリックすると、「受講証明書」を発行する ことができます。 …

※会員の方は LMS で単位が付与されますので「受講証明書」の発行は不要です。

■不明点などございましたら、下記事務局までメールにてお問い合わせください。

日本緩和医療薬学会 LMS 事務局 サポートリンク合同会社 Email:info@sprt-link.jp